## Forgot Password - Candidate

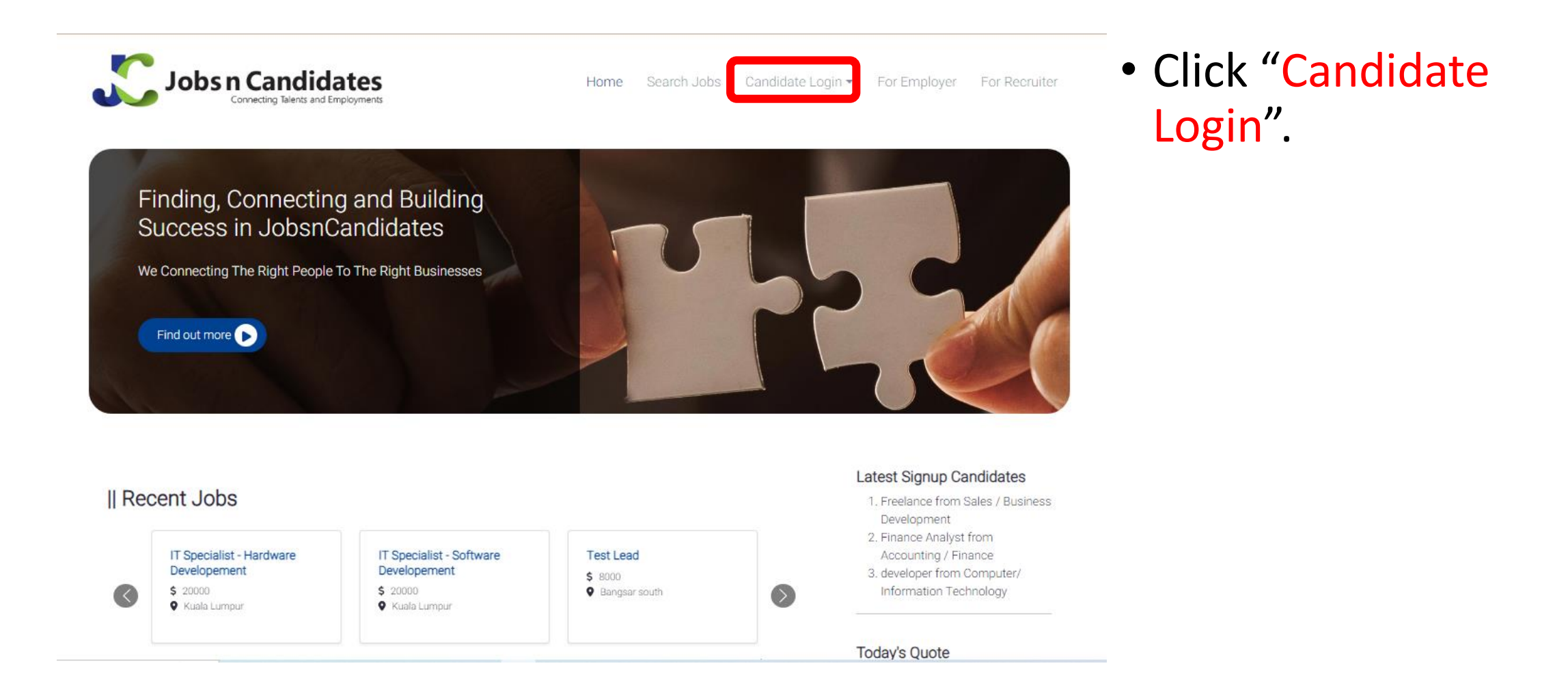

## Forgot Password – Candidate

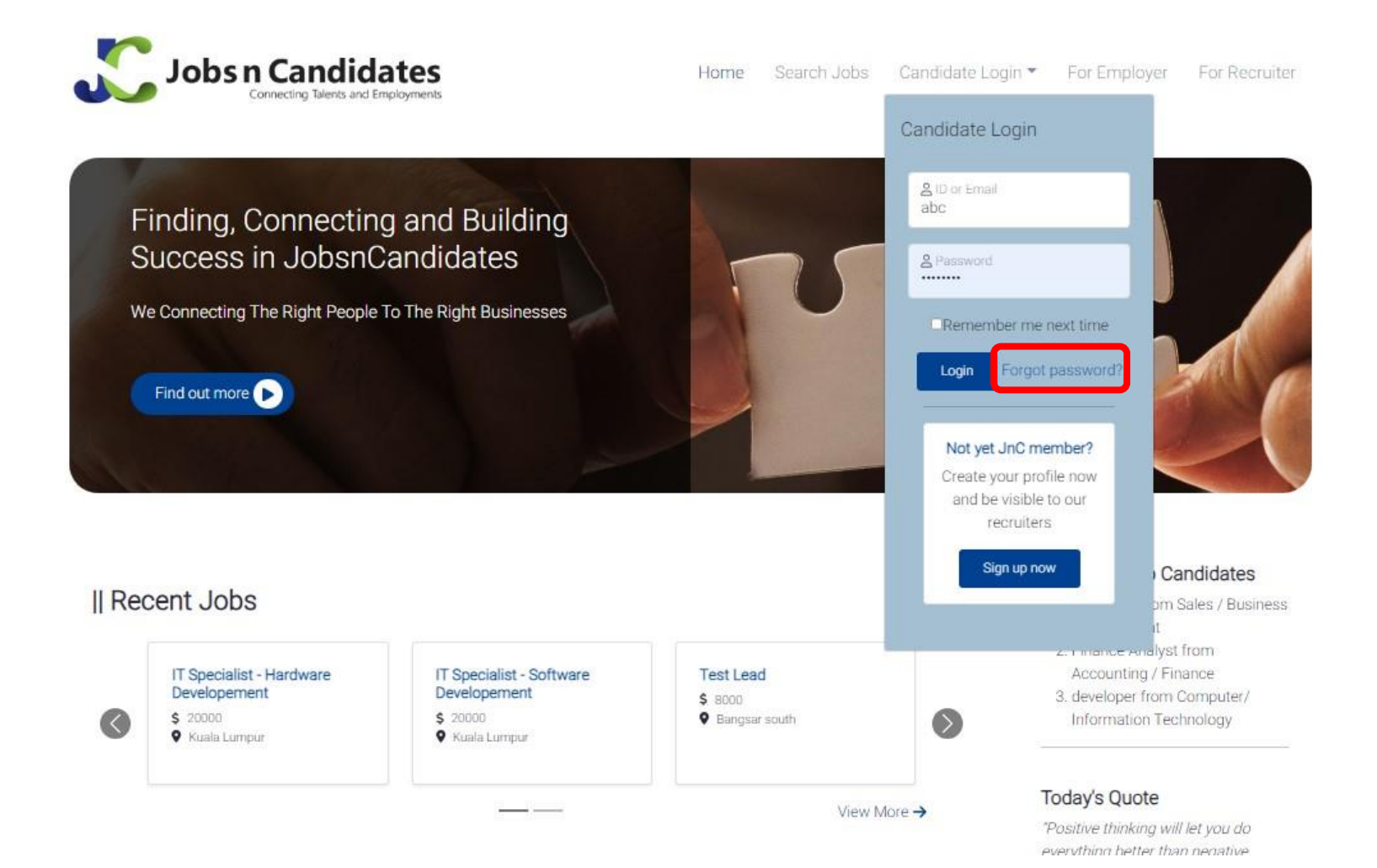

• Click "Forgot Password".

# Forgot Password – Candidate

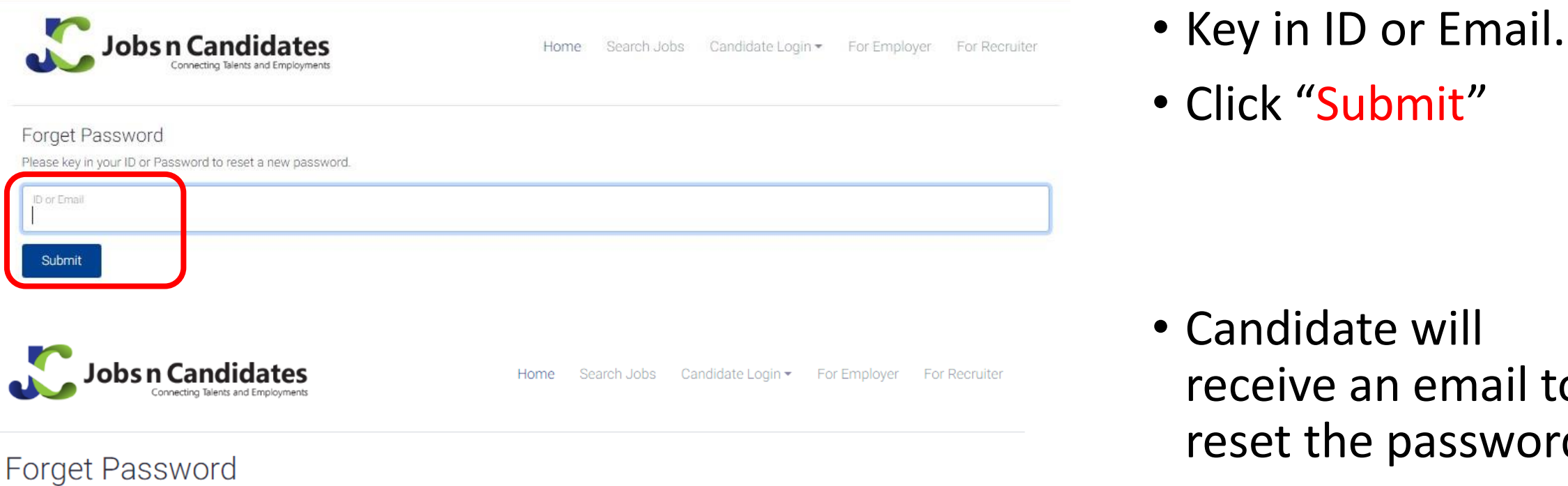

A request to reset a new password has been sent to

Please check your email either in your inbox or junk folder, and follow the instruction provided in the email to reset a new password.

• Candidate will receive an email to reset the password.

#### Forgot Password – Candidate

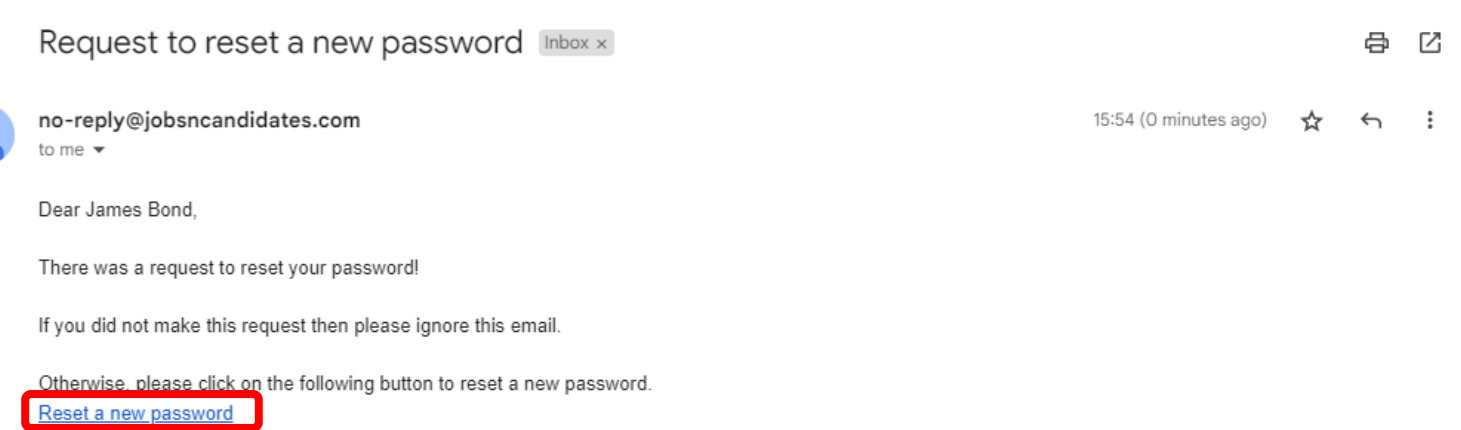

- Candidate will receive an email to reset the password.
- Click "Reset a new password".

## Forgot Password - Candidate

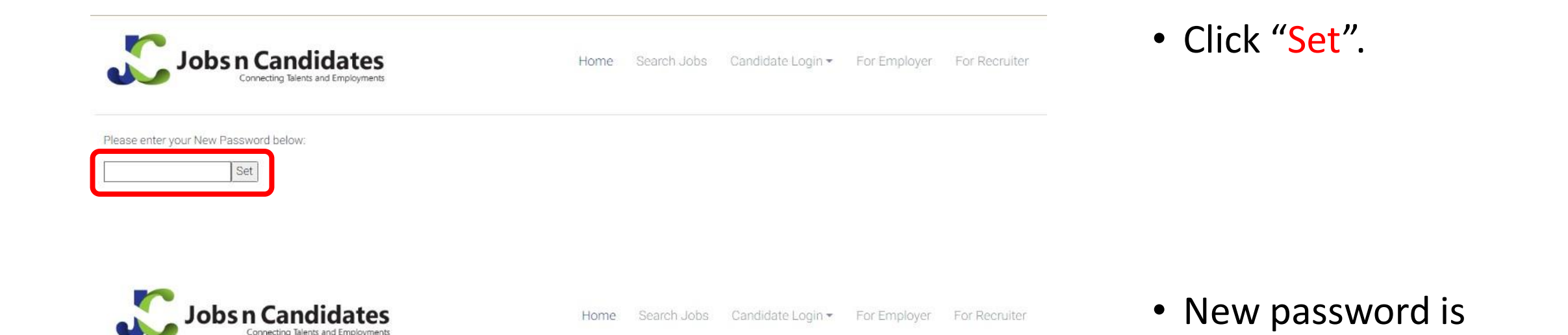

• Key in new password.

successfully set.

New Password saved